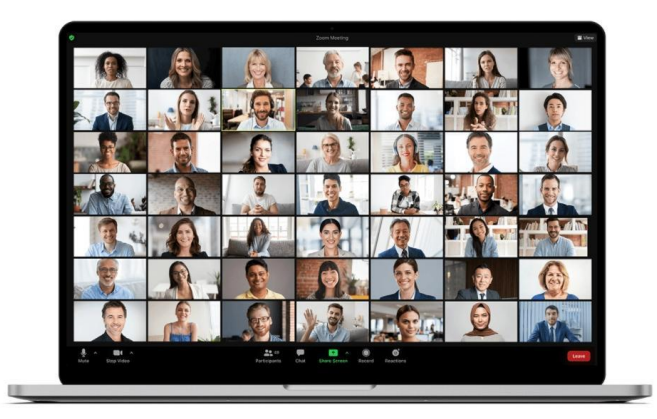

# ROZDZIAŁ 1.

# GOOGLE MEET

# **CEL**

Prezentacja Google Meet jako platformy wspierającej wideokomunikację

Konsorcjum IMONED

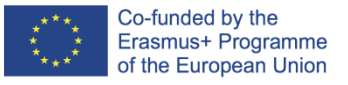

# **IMONED**

**IMPROVEMENT OF THE KNOWLEDGE, SKILLS AND COMPETENCE OF THE TEACHERS IN ON-LINE AND DISTANCE EDUCATION PROJECT NO 2020-1-ES01-KA201-082730**

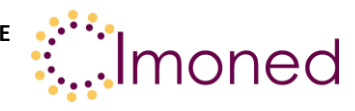

# **Rozdział 1. Google Meet**

# **1.1. Wstęp**

Google Meet to narzędzie to wideokonferencji umożliwiające komunikację dźwiękową oraz wideo. Z aplikacji *Google Meet* można korzystać na wszystkich urządzeniach. Spotkania możemy tworzyć zarówno na komputerze stacjonarnym, laptopie, urządzeniach z Androidem lub iPhone'a bądź iPad. Usługa obejmuje środki przeciwdziałania nadużyciom, w tym zabezpieczenia antywłamaniowe służące do ochrony danych i prywatności.

# **Program ten umożliwia:**

- prowadzenie lekcji online na żywo;
- bezpłatne korzystanie z narzędzia;
- prowadzenie spotkania do 100 uczniów jednocześnie;
- prowadzenie spotkań nieograniczonych czasowo;
- nagrywanie spotkań;
- wyświetlanie napisów w trakcie spotkań (Funkcja automatycznych napisów dostępna jest dzięki technologii rozpoznawania mowy. Aby włączyć napisy, kliknij trzy kropki na ekranie Meet. Napisy sa dostępne wyłącznie w języku angielskim);
- integrację z Google Classroom w GSuite for Education;
- udostępnianie pulpitu;
- prowadzenie czatu z uczestnikami spotkania (możliwość komunikacji i wysyłania informacji);
- prowadzenie nauczania synchronicznego i asynchronicznego.

Aby prowadzić spotkanie, wymagany jest adres e-mail z poczty gmail!

### **Po zainstalowaniu na komputerze o odpowiednich rozszerzeń możliwe jest:**

- sprawdzanie obecności (po dodaniu MEET ATTENDANCE);
- tworzenie breakoutrooms;
- grid view, czyli możliwość jednoczesnego widzenia uczniów i udostępnianych materiałów;
- zmiana tła;
- udostępnianie ankiet;
- korzystanie z Jamboard (nauczyciel może pisać, wstawiać tekst, dodawać notatki; uczniowie mogą zamieszczać uwagi, notatki, odpowiedzi i komentarze);

This project has been funded with support from the European Commission. This publication [communication] reflects he views only of the author, and the Commission cannot be held responsible for any use which may be made of the information contained therein.

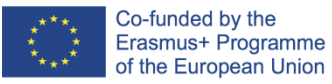

**PROJECT NO 2020-1-ES01-KA201-082730**

**IMPROVEMENT OF THE KNOWLEDGE, SKILLS AND COMPETENCE OF THE TEACHERS IN ON-LINE AND DISTANCE EDUCATION**

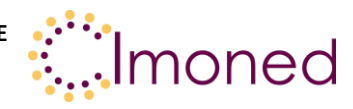

• zmienianie układu uczestników.

#### **Informacje dodatkowe:**

- 1) Po kliknięciu kodu spotkania lub linku do spotkania możesz wyregulować kamerę i mikrofon, a także sprawdzić, jak wyglądasz zanim dołączysz do spotkania. Na tym etapie zobaczysz też, kto bierze w nim udział.
- 2) W trakcie spotkania wideo Google Meet automatycznie przełącza układ ekranu, aby wyświetlić najbardziej aktywnych uczestników i odpowiednie treści. Aby zmienić układ, kliknij trzy kropki na dole ekranu Meet.
- 3) Nauczyciel może łatwo przypinać, wyciszać i usuwać innych uczestników. Ze względu na ochronę prywatności nie można wyłączać wyciszenia innej osoby. W razie takiej potrzeby należy poprosić ją o samodzielne wyłączenie wyciszenia.

# **1.2. Prowadzenie wideokonferencji. Pierwsze kroki.**

# **I. Rozpoczynanie spotkania wideo Google Meet**

Otwór[z Gmaila](https://mail.google.com/) i na pasku bocznym w sekcji **Meet** kliknij **Nowe spotkanie**. **Uwaga:** jeśli nie widzisz Meet w Gmailu, sprawdź us[tawienia Gmaila.](https://support.google.com/mail/answer/9822902#show_hide)

W oknie **Udostępnij nowe spotkanie** kliknij **Dołącz**.

Jeśli chcesz dołączyć do spotkania na komputerze z kamerą i mikrofonem, kliknij **Dołącz**.

Jeśli chcesz dołączyć przez telefon, kliknij **Dołącz z dźwiękiem z telefonu** i postępuj zgodnie z instrukcjami na ekranie.

# **II. Zapraszanie uczestników**

Otwór[z Gmaila](https://mail.google.com/) i na pasku bocznym w sekcji **Meet** kliknij **Nowe spotkanie**.

W oknie **Udostępnij nowe spotkanie** wybierz jedną z opcji:

Aby udostepnić komuś link do spotkania, kliknij Kopiuj <sup>></sup> wklej do e-maila lub wiadomości na czacie.

Aby wysłać komuś zaproszenie na spotkanie, kliknij **Wyślij zaproszenie Kopiuj zaproszenie na spotkanie** i wyślij instrukcje dołączenia do spotkania w e-mailu lub wiadomości na czacie.

# **III. Dołączanie do spotkania wideo w Gmailu**

- 1) Otwór[z Gmaila](https://mail.google.com/) i na pasku bocznym w sekcji **Meet** kliknij **Moje spotkania**.
- 2) Wybierz opcję:
	- Kliknij **Dołącz do spotkania** i wpisz kod spotkania.

This project has been funded with support from the European Commission. This publication [communication] reflects he views only of the author, and the Commission cannot be held responsible for any use which may be made of the information contained therein.

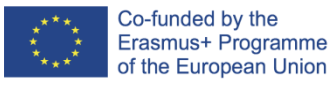

**IMONED IMPROVEMENT OF THE KNOWLEDGE, SKILLS AND COMPETENCE OF THE TEACHERS IN ON-LINE AND DISTANCE EDUCATION PROJECT NO 2020-1-ES01-KA201-082730**

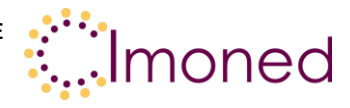

- Najedź kursorem na spotkanie w sekcji **Moje spotkania** po lewej stronie.
- 3) Kliknij **Dołącz**.

# **IV. Planowanie spotkania wideo w Kalendarzu Google**

Gdy tworzysz wydarzenie w Kalendarzu Google, możesz dodać w nim link do spotkania wideo.

**Uwaga:** goście mogą przekazać link do spotkania innym osobom. Jeśli osoba niezaproszona na spotkanie spróbuje do niego dołączyć, dowolny uczestnik z Twojej organizacji będzie musiał zaakceptować jej prośbę, aby mogła wziąć w nim udział. W przypadku spotkań organizowanych przy użyciu osobistego konta Google zaakceptować takiego uczestnika może wyłącznie ta osoba, która spotkanie utworzyła.

- 1. Utwórz wydarzenie w [Kalendarzu.](https://calendar.google.com/)
- 2. Kliknij **Dodaj gości**.
- 3. Wpisz nazwy lub adresy e-mail osób, które chcesz zaprosić.
- 4. Kliknij **Zapisz**.
- 5. Aby powiadomić gości, kliknij **Wyślij**.

# **V. Dostosowywanie ustawień wideo, prowadzenie rozmów z uczestnikami i udostępnianie ekranu**

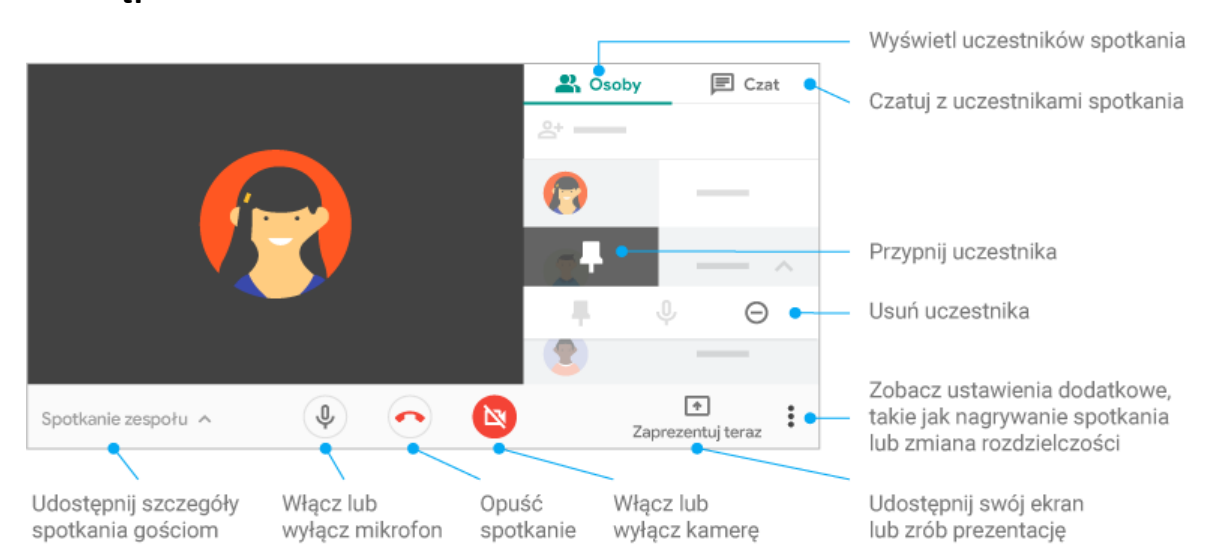

# **VI. Prowadzenie prezentacji podczas spotkania**

- 1. [Dołącz do rozmowy wideo w Meet](https://support.google.com/meet/answer/7308559).
- 2. Na dole kliknij Zaprezentuj teraz  $\boxed{\triangle}$ .
- 3. Wybierz **Cały ekran**, **Okno** lub **Karta**.

This project has been funded with support from the European Commission. This publication [communication] reflects he views only of the author, and the Commission cannot be held responsible for any use which may be made of the information contained therein.

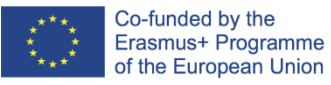

**IMPROVEMENT OF THE KNOWLEDGE, SKILLS AND COMPETENCE OF THE TEACHERS IN ON-LINE AND DISTANCE EDUCATION PROJECT NO 2020-1-ES01-KA201-082730**

**IMONED**

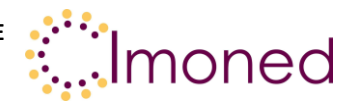

- o Jeśli prezentujesz kartę Chrome, domyślnie udostępniany jest dźwięk z tej karty.
- o Aby prezentować inną kartę, wybierz ją, a następnie kliknij **Udostępnij tę kartę**.
- 4. Kliknij Udostępnij.
- 5. Opcjonalnie: [aby odpiąć prezentację i wyświetlić ją jako kafelek](https://www.youtube.com/watch?v=8tGIcR8UuTc&feature=youtu.be), kliknij Odepnij X. Podczas prezentowania ekranu możesz zobaczyć więcej uczestników.

#### **Wskazówki:**

- Jeśli masz włączoną kamerę, w trakcie prowadzenia przez Ciebie prezentacji nadal widoczny jest Twój obraz wideo.
- Aby uzyskać lepszą prezentację i uniknąć efektu powielonego w nieskończoność ekranu, zamiast okna spotkania udostępnij nowe okno lub [konkretną kartę](https://www.youtube.com/watch?v=yhwytDPQ91w&feature=youtu.be).
- Aby udostępnić dźwięk, musisz wybrać **Udostępnij kartę Chrome** lub **Prześlij znajomym**.

#### **Zatrzymywanie prezentacji**

- W oknie Meet kliknij Przestań udostępniać ekran.
- W prawym dolnym rogu kliknij Prezentujesz swój ekran $\rightarrow$  Przestań udostępniać ekran.

# **VII. Korzystanie z wirtualnej tablicy w Google Meet**

W trakcie rozmowy wideo możesz uruchomić lub otworzyć interaktywną tablicę Google Jamboard. [Jamboard](http://jamboard.google.com/) to wirtualna "suchościeralna" tablica, na której możesz wraz z innymi osobami biorącymi udział w spotkaniu zapisywać najważniejsze spostrzeżenia.

**Ważne:** tablicę Jamboard możesz uruchomić lub otworzyć w trakcie rozmowy w Meet tylko wtedy, gdy dołączysz do rozmowy na komputerze. Uczestnicy rozmowy wideo na urządzeniu mobilnym lub tablecie zobaczą link do pliku Jamboard i zostaną przekierowani do aplikacji Jamboard.

#### **Uruchamianie lub otwieranie tablicy Jamboard podczas rozmowy wideo**

- 1. [Rozpocznij](https://support.google.com/a/users/answer/9847245) spotkanie lub [dołącz](https://support.google.com/a/users/answer/9850339) do spotkania
- 2. W prawym dolnym rogu kliknij Czynności  $\frac{1}{2}$  Wirtualna tablica.
- 3. Wybierz opcję:
	- Aby utworzyć nową tablicę Jamboard, kliknij Otwórz nową tablicę.
	- Aby otworzyć tablicę Jamboard, która jest już zapisana na Dysku, na dyskach współdzielonych lub komputerze, kliknij Wybierz z Dysku.

**Wskazówka:** plik Jamboard otworzy się w nowej karcie, a link do niego zostanie automatycznie udostępniony na czacie towarzyszącym rozmowie.

4. Omówienie uprawnień dostępu do tablicy Jamboard:

This project has been funded with support from the European Commission. This publication [communication] reflects he views only of the author, and the Commission cannot be held responsible for any use which may be made of the information contained therein.

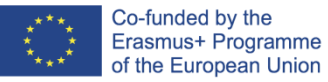

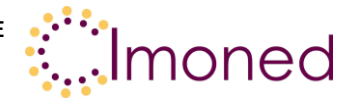

• **Uczestnicy wymienieni w zaproszeniu z kalendarza i należący do tej samej organizacji** co autor tablicy Jamboard po jej udostępnieniu automatycznie otrzymują uprawnienia do edycji.

**Ważne:** jeśli jesteś użytkownikiem Google Workspace for Education, uczestnicy domyślnie otrzymają dostęp tylko do wyświetlania. Musisz przyznać im uprawnienia do edycji tablicy [Jamboard.](https://support.google.com/jamboard/answer/9426431?hl=pl)

• **Uczestnicy niewymienieni w zaproszeniu z Kalendarza, ale należący do tej samej organizacji** co autor tablicy Jamboard po dołączeniu do rozmowy wideo automatycznie otrzymają uprawnienia do jej edycji (jeśli tablica została udostępniona po ich dołączeniu).

**Ważne:** musisz przyznać dostęp do rozmowy wszystkim uczestnikom, którzy dołączą do rozmowy wideo po udostępnieniu tablicy Jamboard.

• **Uczestnicy należący do innej organizacji** niż autor tablicy Jamboard muszą otrzymać uprawnienia dostępu. Otwórz plik Jamu > kliknij **Udostępnij** > wpisz adresy e-mail > kliknij **Gotowe.**

# **VIII.Tworzenie pokoi podgrup podczas spotkania**

- 1. Rozpocznij rozmowę wideo na komputerze.
- 2. W prawym dolnym rogu kliknij Czynności no **Pokoje podgrup**.
	- o **Wskazówka:** aby uniemożliwić tworzenie pokoi podgrup uczniom, [administratorzy](https://support.google.com/a/answer/9784550#turn-on-meet-video-calling)  [powinni zarezerwować uprawnienia do tworzenia spotkań w Meet wyłącznie dla](https://support.google.com/a/answer/9784550#turn-on-meet-video-calling)  [kadry nauczycielskiej](https://support.google.com/a/answer/9784550#turn-on-meet-video-calling) i pracowników szkół.
- 3. Na panelu tworzenia pokoi podgrup wybierz liczbę pokoi podgrup. W jednej rozmowie możesz utworzyć ich maksymalnie 100.
- 4. Uczestnicy rozmowy zostaną przydzieleni do pokoi podgrup. Aby przenieść ich ręcznie do innych pokoi podgrup, możesz:
	- o Wpisać nazwę uczestnika bezpośrednio w pokoju podgrupy.
	- o Przeciągnąć nazwę uczestnika i upuścić ją w innym pokoju podgrupy.
	- o Kliknij Wymieszaj członków grup  $\mathbb{X}$ , aby dokonać kolejnego losowego podziału na grupy.
- 5. W prawym dolnym rogu kliknij **Otwórz pokoje**.

**Wskazówka**: gdy uczestnik poprosi moderatora o pomoc, u dołu ekranu pojawi się powiadomienie. Aby dołączyć do pokoju tego uczestnika, moderator musi kliknąć Dołącz. Aby wrócić do pytania później, powinien kliknąć Później. W panelu pokoju podgrupy powyżej pokoi, które wymagają pomocy, pojawi się baner "Prośba o pomoc wysłana".

This project has been funded with support from the European Commission. This publication [communication] reflects he views only of the author, and the Commission cannot be held responsible for any use which may be made of the information contained therein.

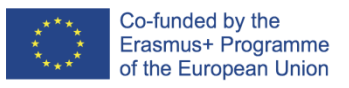

# **IMONED**

**IMPROVEMENT OF THE KNOWLEDGE, SKILLS AND COMPETENCE OF THE** 

**TEACHERS IN ON-LINE AND DISTANCE EDUCATION PROJECT NO 2020-1-ES01-KA201-082730**

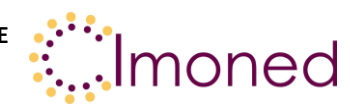

# **Opis technologii**

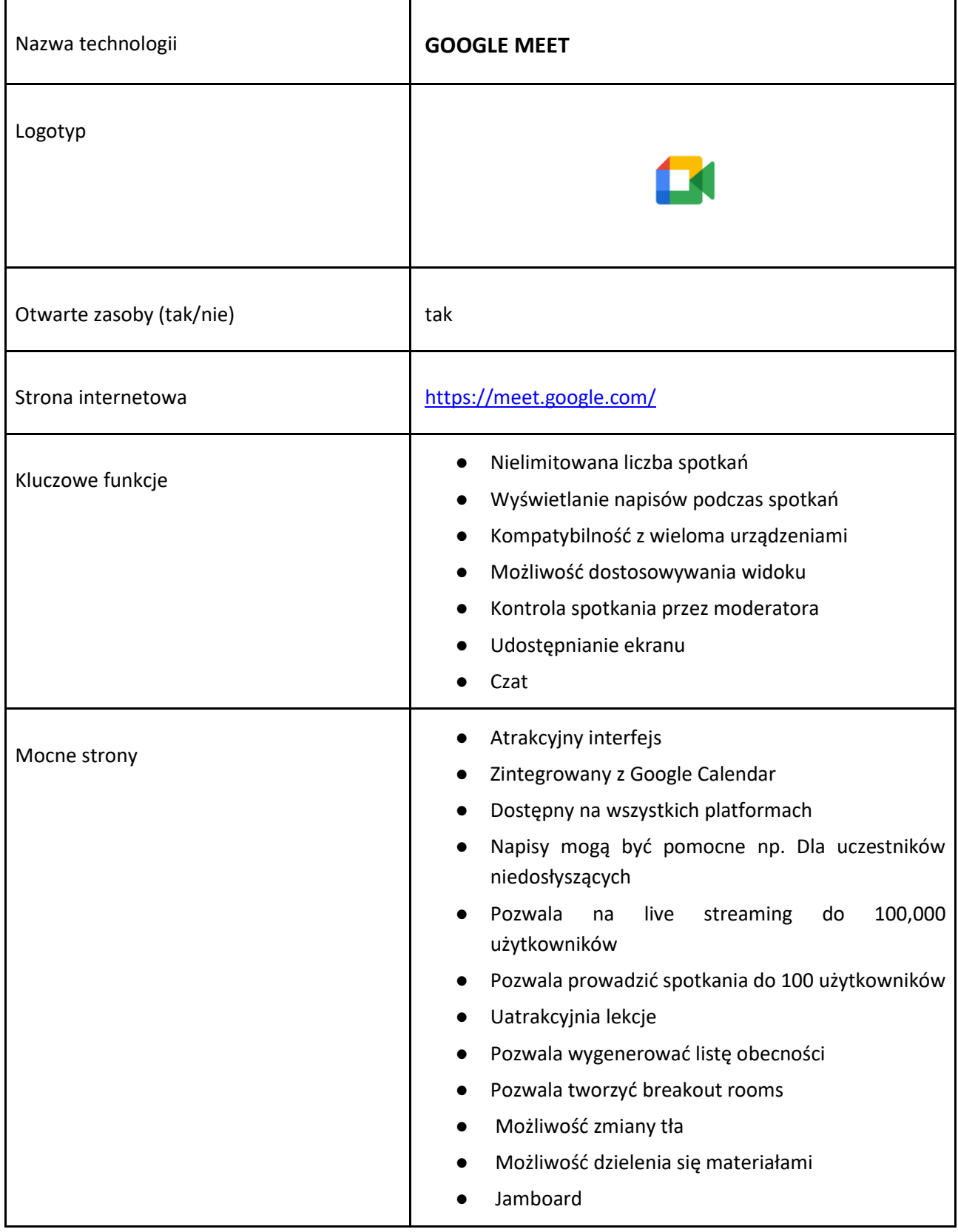

This project has been funded with support from the European Commission. This publication [communication] reflects he views only of the author, and the Commission cannot be held responsible for any use which may be made of the information contained therein.

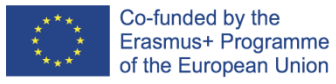

# **IMONED**

**IMPROVEMENT OF THE KNOWLEDGE, SKILLS AND COMPETENCE OF THE** 

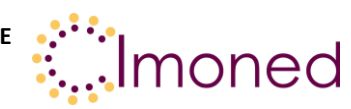

#### **TEACHERS IN ON-LINE AND DISTANCE EDUCATION PROJECT NO 2020-1-ES01-KA201-082730**

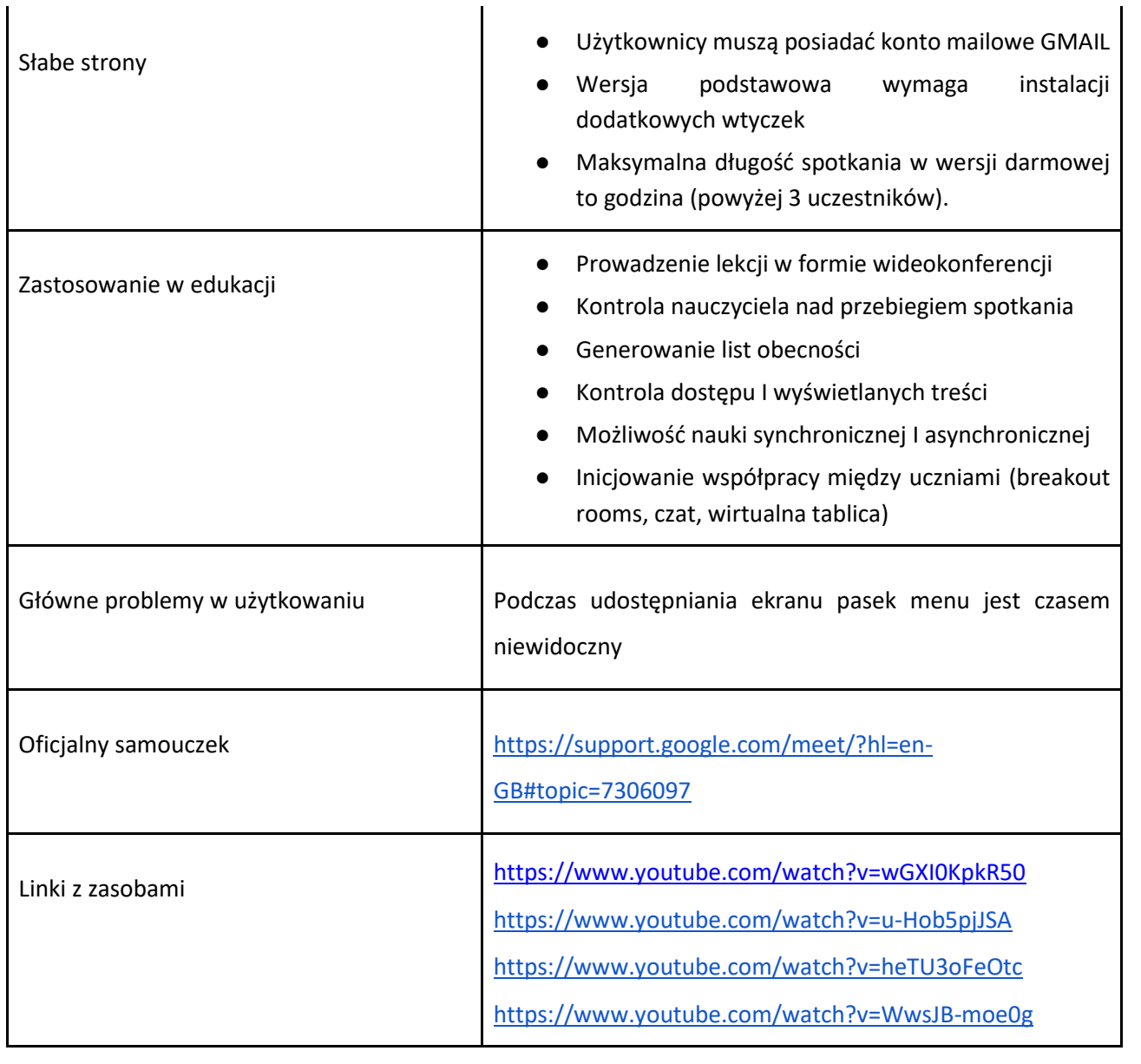

# **Przypisy**

https://support.google.com/meet/?hl=pl#topic=7306097

This project has been funded with support from the European Commission. This publication [communication] reflects he views only of the author, and the Commission cannot be held responsible for any use which may be made of the information contained therein.